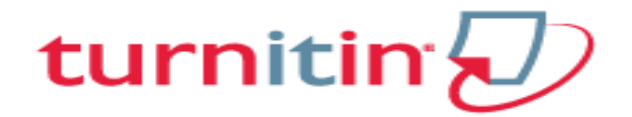

**Final Submissions to University (Thesis/Dissertation/Project Reports) by Students will be Screened by Library Please email the manuscript to [library@uohyd.ac.in](mailto:library@uohyd.ac.in)**

#### **GUIDLEINES FOR USING ANTI-PLAGIARISM SOFTWARE**

- 1. Library provides registration for Turnitin Anti-plagiarism software only to the faculty members as `INSTRUCTOR' identified by the schools.
- 2. Research scholars should contact concerned Faculty/Instructor) for their anti-plagiarism screening work during writing process.
- 3. Registered Faculty member (Instructor) receives mail message to their e-mail account.
- 4. Please follow instructions given in the mail for completing the registration process.

**Contact - I.T. Services, IGM Library Phone (HCU Extension): 2616 Email: [vjslib@uohyd.ernet.in](mailto:vjslib@uohyd.ernet.in) or [nvrlib@uohyd.ernet.in](mailto:nvrlib@uohyd.ernet.in)**

### **REGISTRATION PROCESS**

# **Step 1**

**As soon as the name is registered as INSTRUCTOR, the following message will be received to your mail.**

**Please CLICK on Get Started Tab**

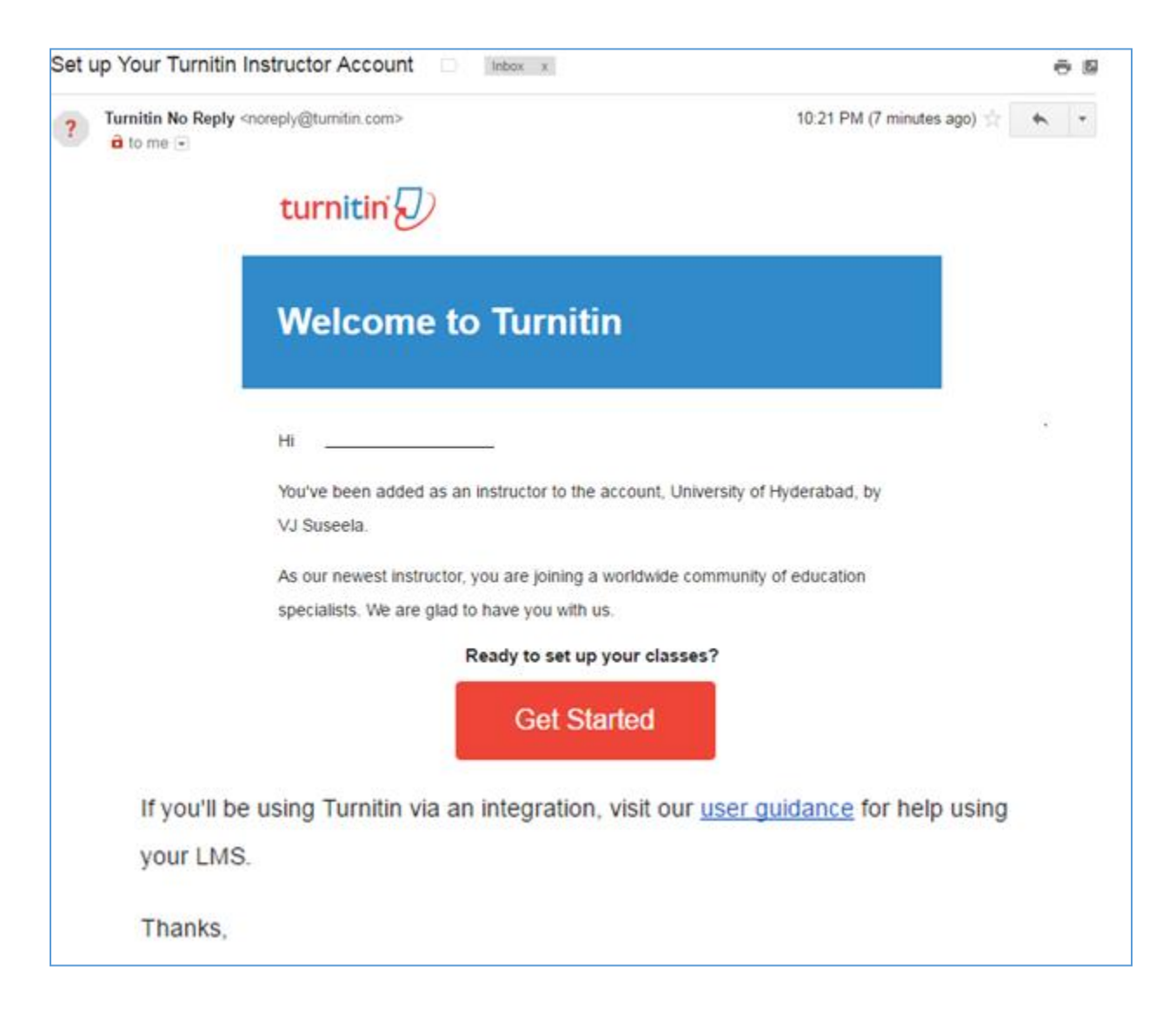

**In the Following page – Scroll Down and CLICK ON Create Password**

# **Step II**

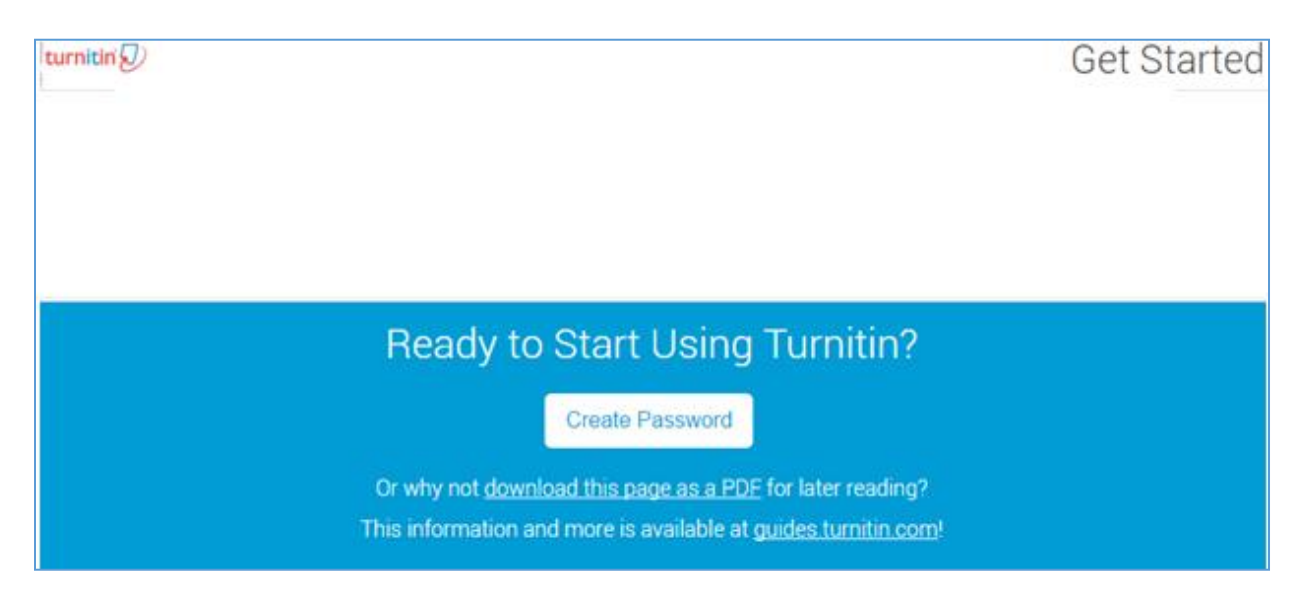

#### **STEP III**

It will open a Form. Please enter your Registered Email &

#### Last name as appears in the mail received by you

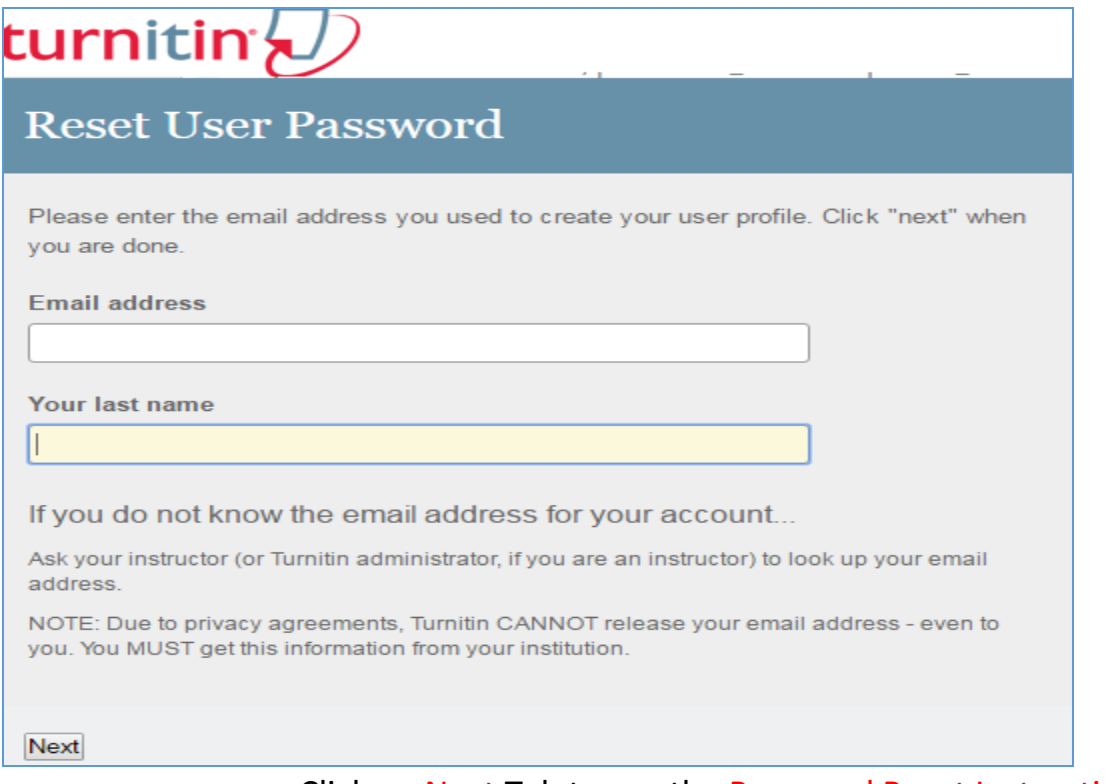

Click on Next Tab to see the Password Reset Instruction

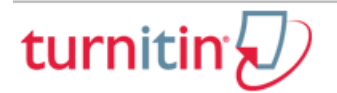

# **Reset User Password**

The link to reset your password has been sent to ..., @gmail.com

You have 24 hours to change your password using the emailed link.

### **Step IV**

### **Please check your mail Inbox for Turnitin Communication**

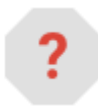

**Turnitin No Reply <noreply@turnitin.com>** 11:17 PM (0 minutes

ago)

to me

Dear **Dear** 

To reset your Turnitin password, please click [here](https://www.turnitin.com/login_reset.asp?lang=none&id=e9513962b9b80eab9405b594e8d78833) and follow the instructions provided.

If you have trouble clicking on the link provided, you may copy and paste the following URL into your browser:

[https://www.turnitin.com/login\\_reset.asp?lang=none&id=e9513962b9b80eab9405b594e8d78833](https://www.turnitin.com/login_reset.asp?lang=none&id=e9513962b9b80eab9405b594e8d78833)

This link will expire in 24 hours. If you receive a message stating that the link has expired, please click [here](https://www.turnitin.com/password_reset1.asp?lang=none) to request a new 'password reset' link.

You may also copy and paste the following URL into your browser to request a new 'password reset' link:

[https://www.turnitin.com/password\\_reset1.asp?lang=none](https://www.turnitin.com/password_reset1.asp?lang=none)

Thank you for using Turnitin, - The Turnitin Team

Click on the link provided in your mail to reset the Password

#### **Step V**

#### **From the link**

**The following Form opens to enter your password and confirm the same**

# turnitin $\langle \hspace{-0.2em} \rangle$

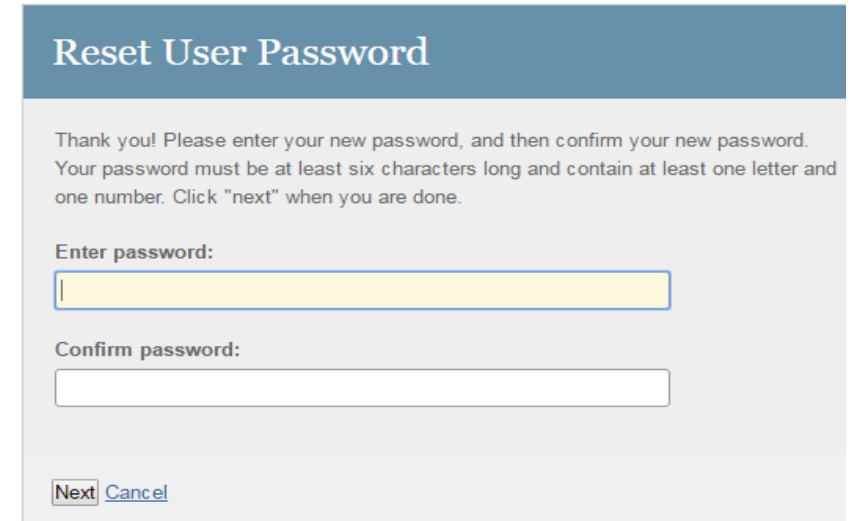

In the next screen you can see the **Reset Confirmation of PASSWORD**

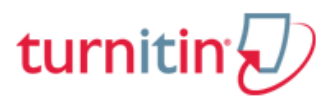

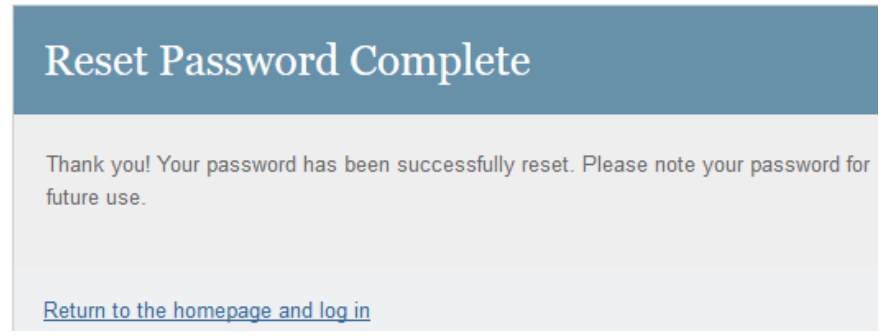

**You will receive the email confirmation also regarding PASSWORD**

**Login into your Account as INSTRUCTOR for** Creating Classes, Adding Assignments, Uploading Documents and Saving / Printing Report.

**Please Do not add students** 

#### **CREATING (ADDING) CLASSES**

As **INSTRUCTOR**, the registered faculty member need (it is recommended) to create a **CLASS or CLASSES**

- > Login to the Account with your user ID (email) and password
- $\triangleright$  Click on

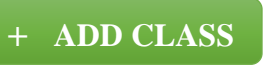

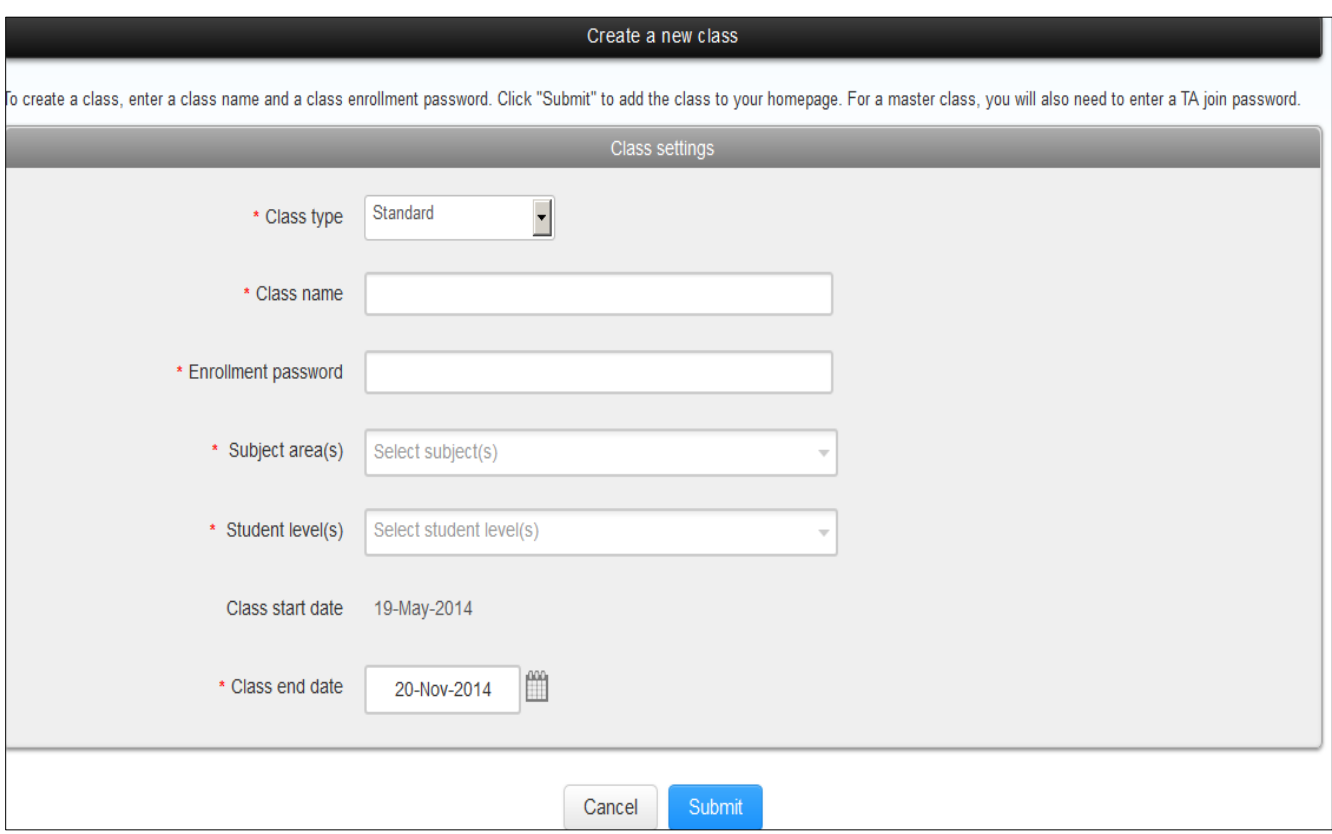

- Choose CLASS TYPE **Standard**
- Write CLASS name
- Provide Enrollment Password of your choice
- $\triangleright$  Select the Subject Area/s you are dealing with
- $\triangleright$  Select the Student Level/s in this Class
- Set the class start and end dates (**Start Date** is default date of creating class and **End Date** can be up to **30.6.2017**)

Submit After **clicking** submit button CLASS ID is generated by the SYSTEM

#### **Classes Categorization - Some examples:**

- Multiple **CLASSES** can be created by you depending on your requirement.
- Under each class you can add **ASSIGNMENTS** (Submission of documents) **for Plagiarism Screening**
- By type of work PhD, M. Phil, PG Projects, Chapters, Papers etc.
- $\triangleright$  By the name of student/research scholar / faculty
- $\triangleright$  By the name of Department if you are dealing with multiple departments.
- $\triangleright$  Any other categorization

### **ADDING ASSIGNMENTS (UPLOADING DOCUMENTS)**

- Login to your Account
- List of Classes appears
- CLICK on the Class Name
- CLICK on Button

**+ Add Assignment**

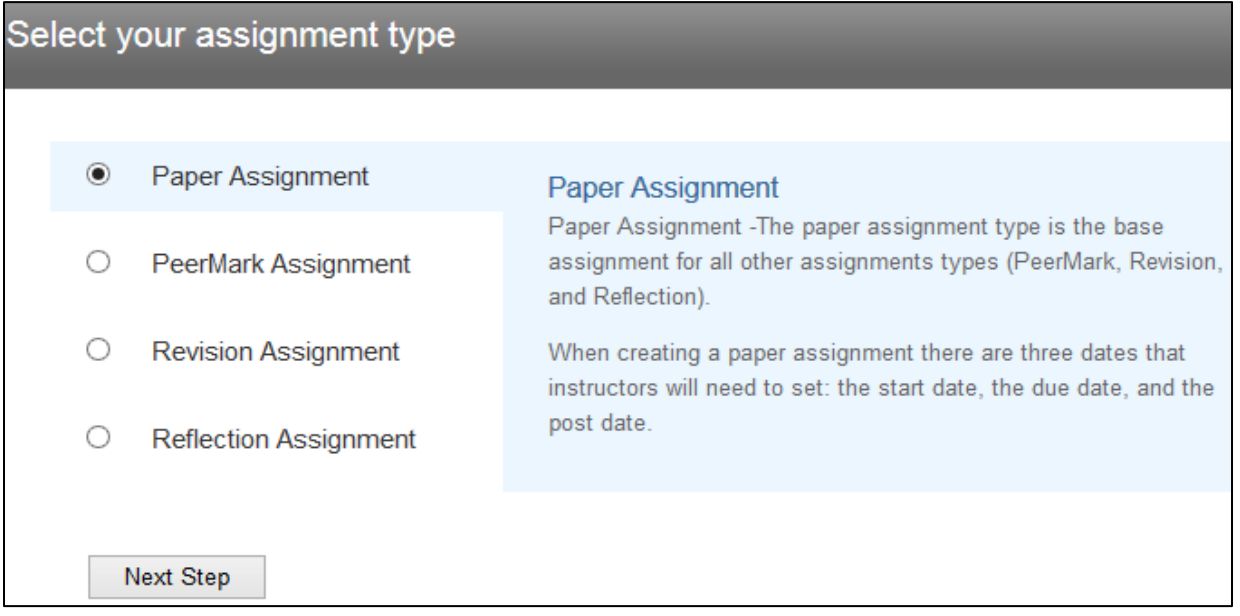

#### **Click Next Step Tab**

# Write **Assignment Title**

#### About this page

To create an assignment, enter an assignment title and choose the start and due dates for the assignment.

If you like, you can enter an additional assignment description.

By default, papers submitted to this assignment will be checked against all of our databases.

If you would like to create a custom search or view other advanced assignment options, click the "Optional settings" link.

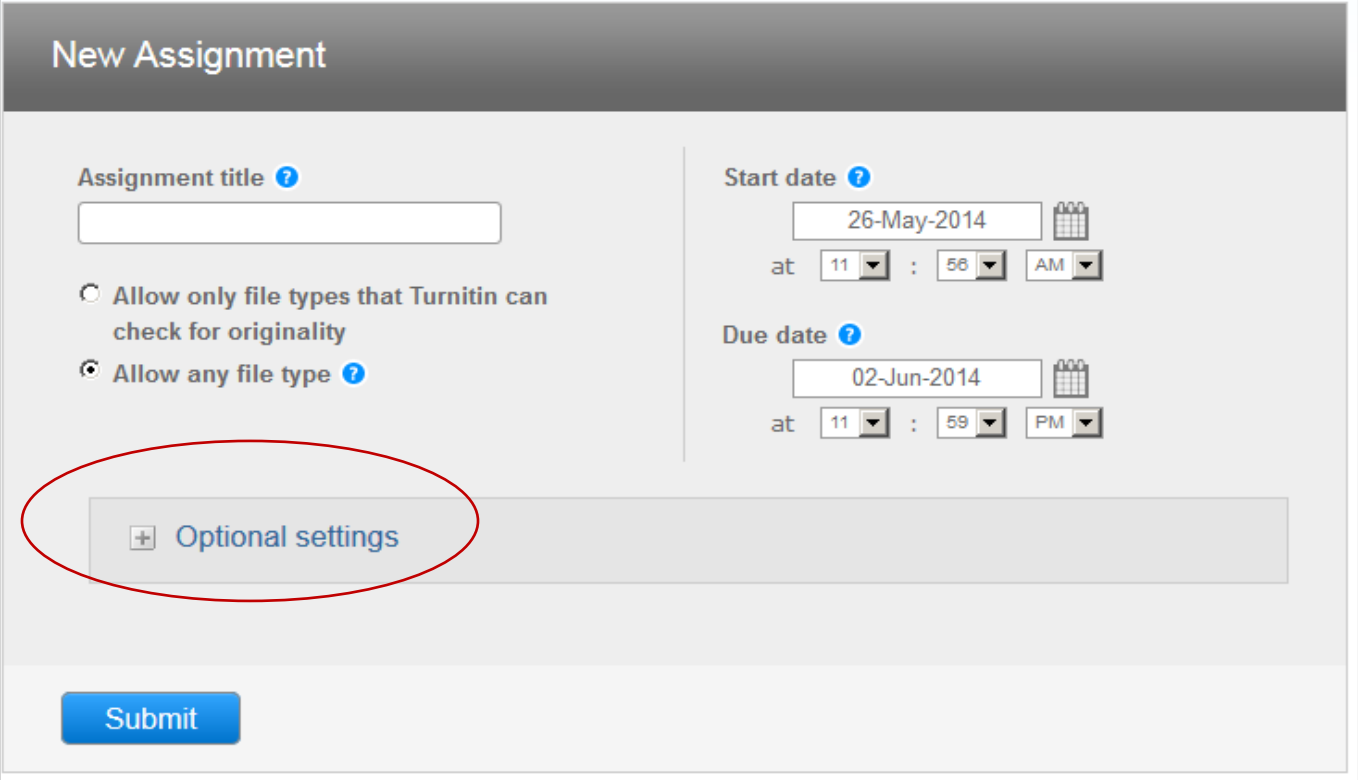

#### **(\* Very Important)**

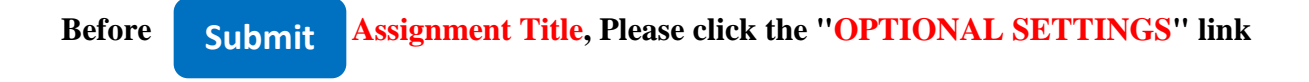

# **ASSIGNMENT SETTINGS (While Adding Assignments in a 'Class')**

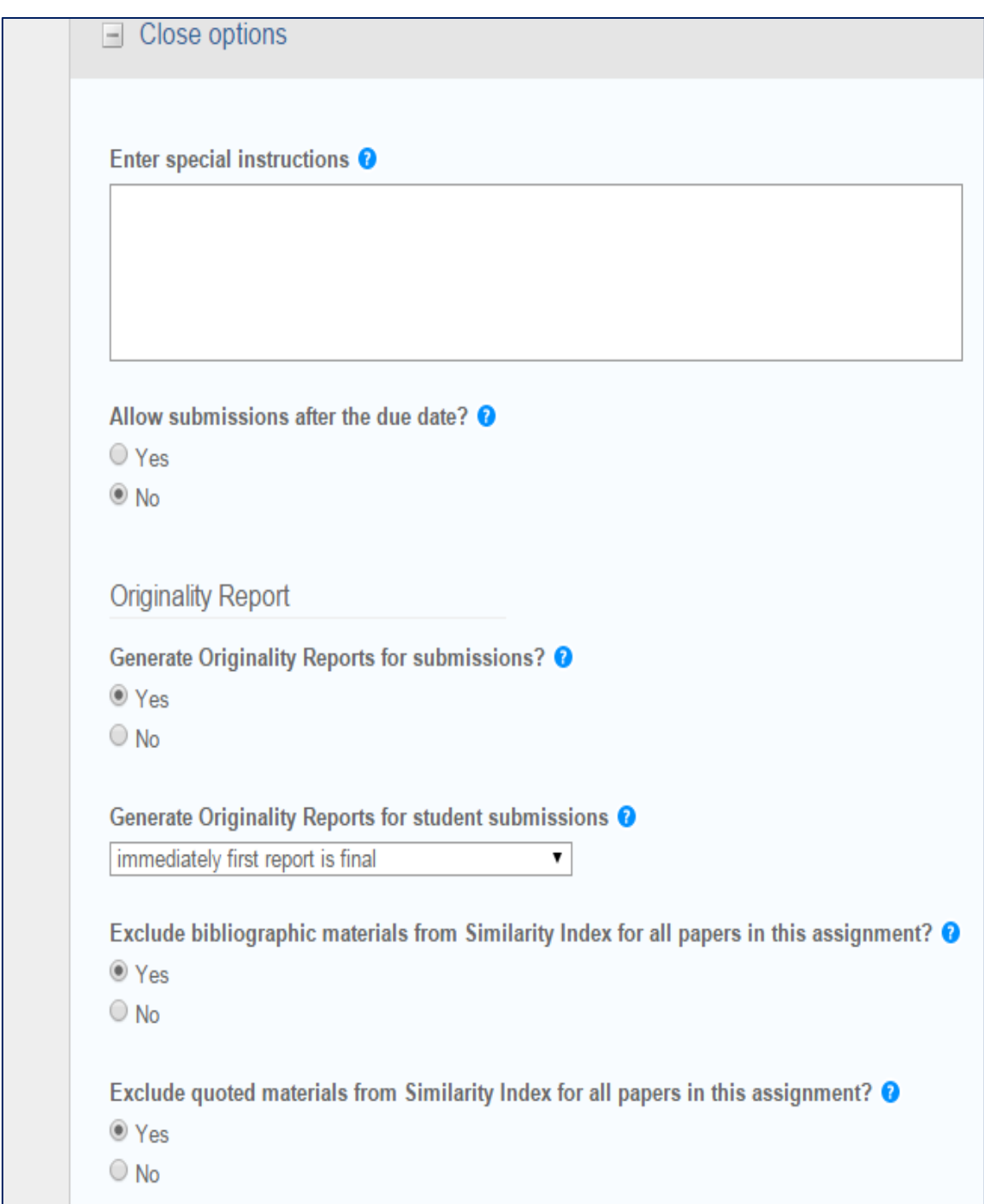

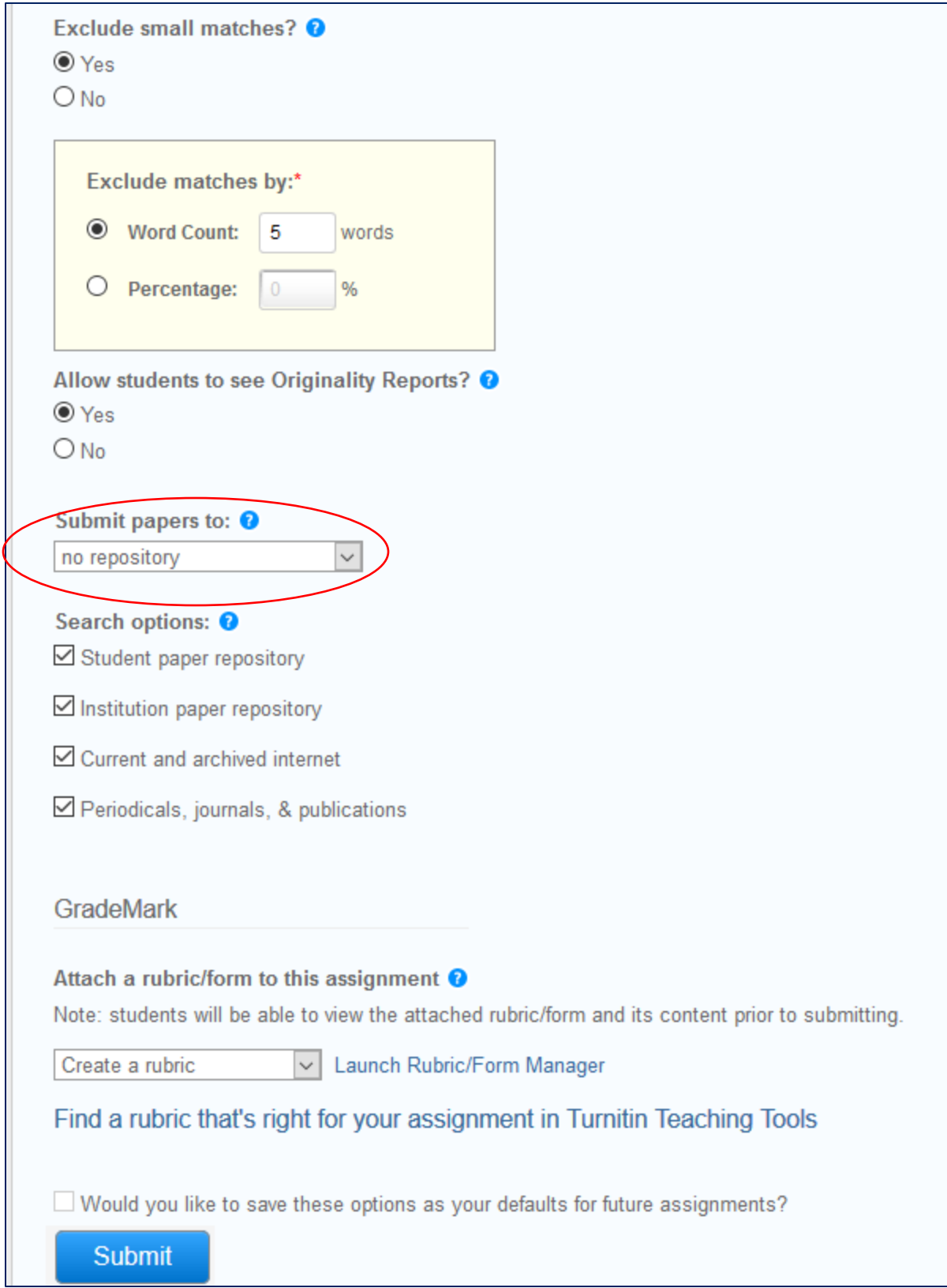

# **PLEASE SET THE FOLLOWING PREFERENCES (Library Applies Same Settings) (Very important for screening your documents for similarity matching with other published content)**

- $\triangleleft$  Exclude bibliographic materials from Similarity Index for all papers in this assignment -**Select** Yes
- Exclude quoted materials from Similarity Index for all papers in this assignment **Select** Yes
- Exclude small matches **Select** Yes
- Word Count **Set** 5 words
- Submit papers to: **Select No Repository** *(No repository is Very important, because the same content will be reflected at the time of FINAL SCREENING by the library and the Similarity score will be very high. Then only option left with Library is to request Turnitin support to delete all the earlier submissions done by you, which may take 3-7 working days)*

### **SEARCH OPTIONS:** Select all the 4 options to provide you the real view of the **similarity.**

- ⊽ Student paper repository
- $\overline{\blacktriangledown}$ Current and archived internet
- ⊽ Periodicals, journals, & publications
- ⊽ Would you like to save these options as your defaults for future assignments?

**Submit**

**The Form** 

# **Submitting Document for Plagiarism (Similarity) Screening (In the Selected CLASS)**

#### You can view list of **ASSIGNMENT/S**

#### Select **ASSIGNMENT**

- CLICK "**More Actions"** on the right side the assignment,
	- SELECT "**Submit**" (File Upload).

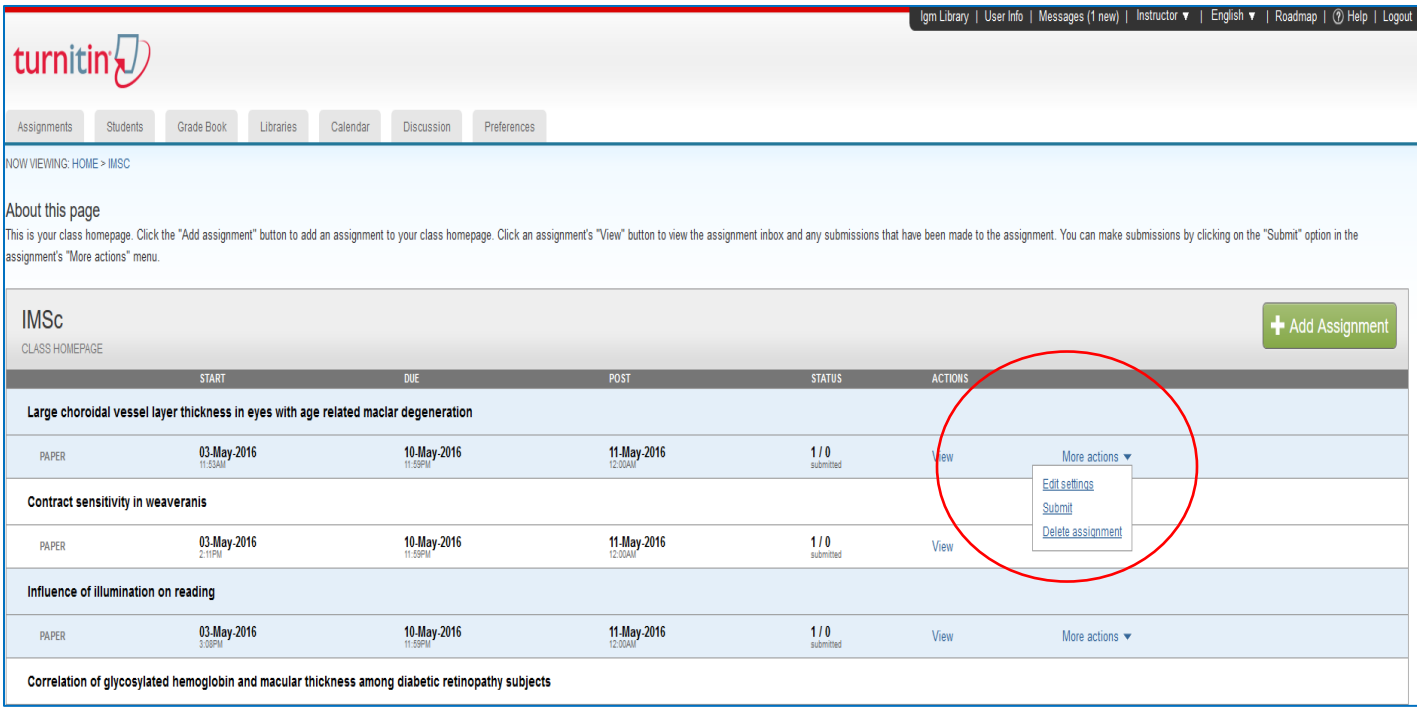

#### **'Submit' Form will be generated**

**Fill the Student (Author of Assignment) Information**

**Author - Non-enrolled student**.

**First Name and Last Name**

- **Write Submission Title**
	- **Click on** *Choose from this computer or Dropbox or Google Drive*

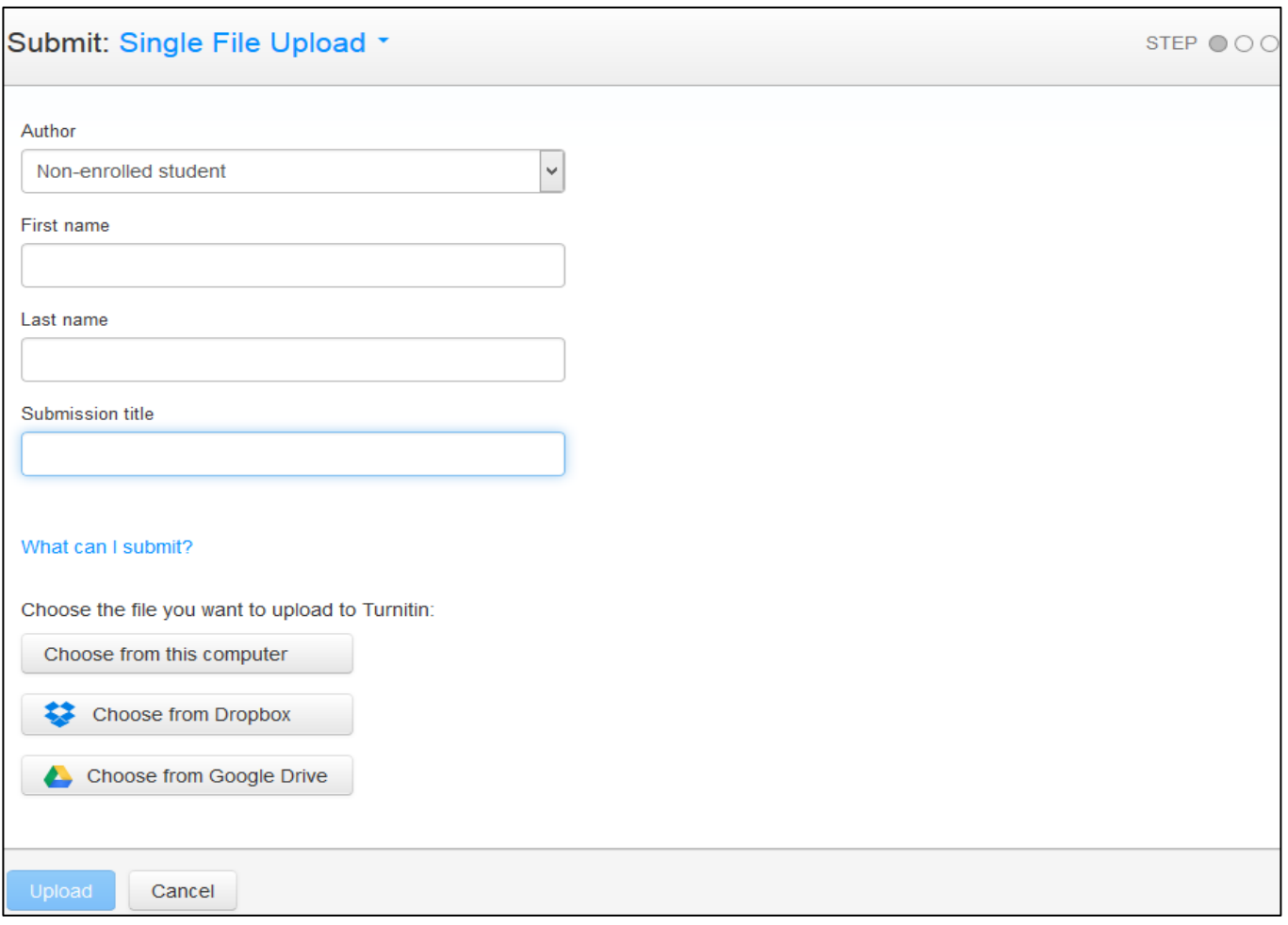

# **File Upload**

The file must be less than 400 pages and less than 20 MB. Microsoft Word or PDF

File can be selected to upload from

- 1. Computer hard drive
- 2. Storage device,
- 3. Dropbox.com account, or
- 4. Google Drive™ account.

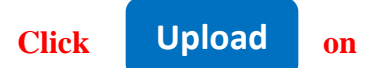

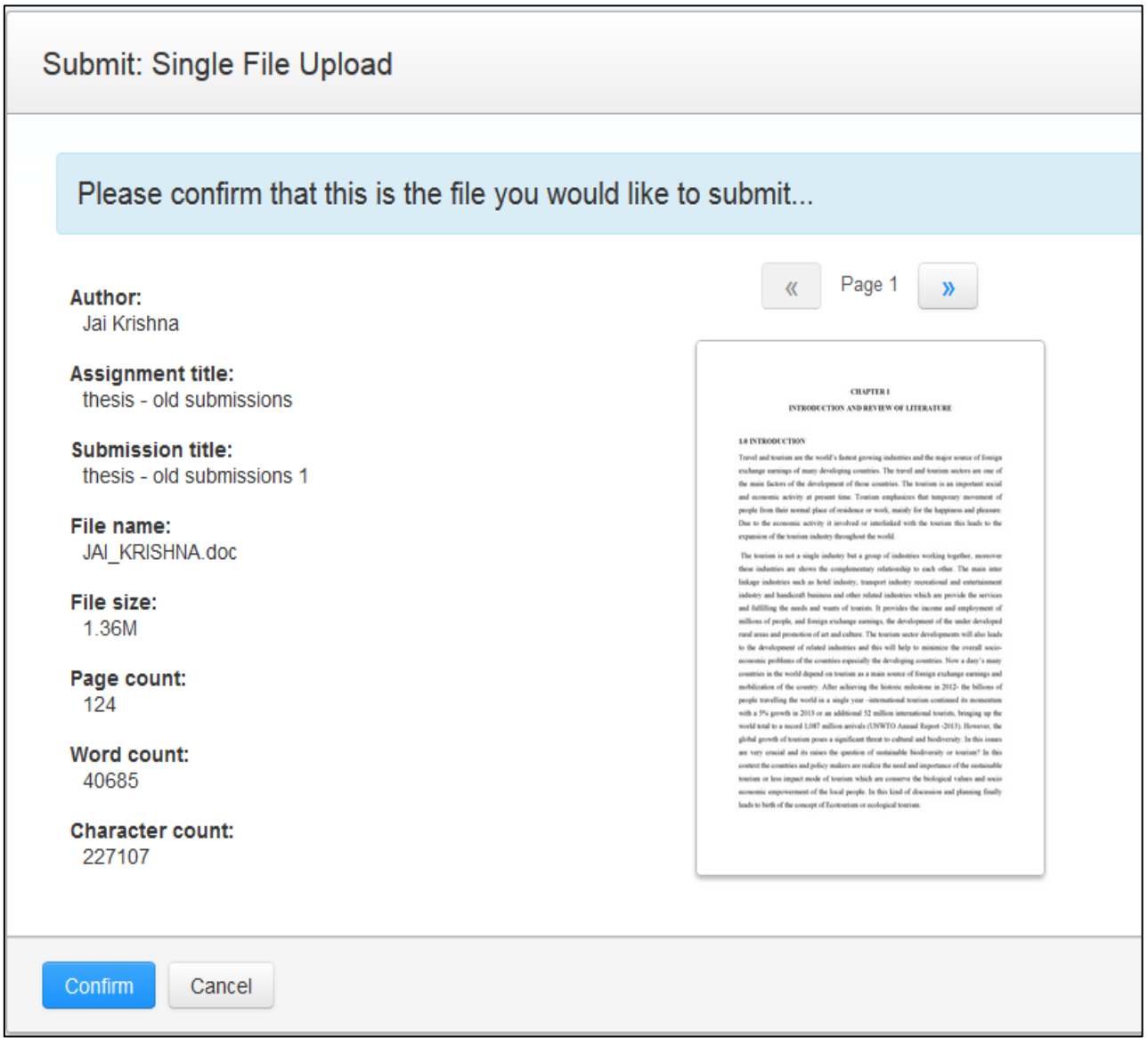

After satisfying with the upload by **number of pages** and **word count** and **size of** 

# **the file**

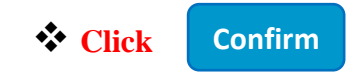

#### **Click on Go to Assignments Inbox**

#### **Select ASSIGNMENT**

- **Click "View on the right side the assignment**
- **On the Assignment Page - Wait until the SIMILARITY WINDOW (ICON) gives its Report**

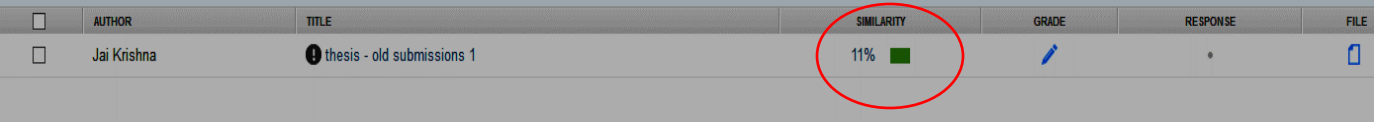

#### **Click SIMILARITY WINDOW (ICON) for opening the Report**

#### **Left side submitted document with indication of similarity in different colors and right**

#### **side sources**

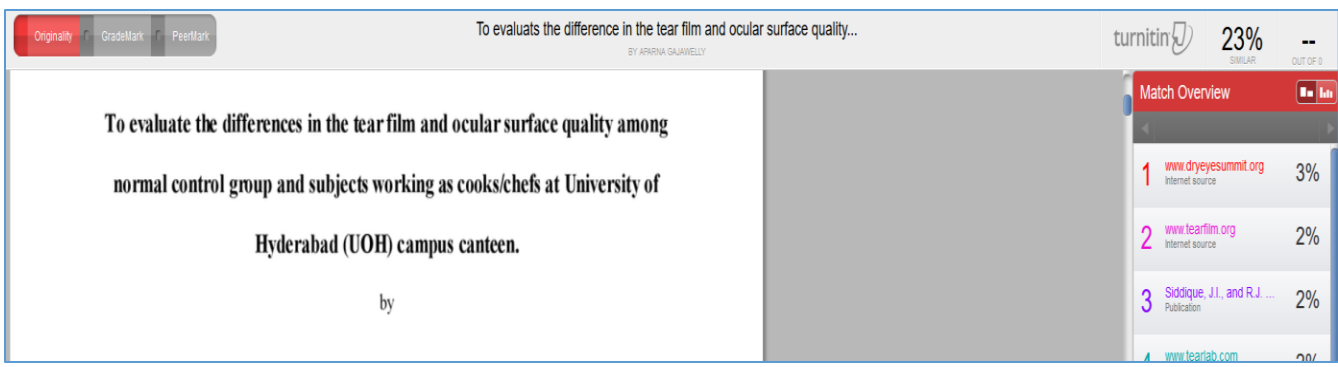

**Click on the PRINTER ICON to download the Report** 

**Click on Download Current View of PDF for printing to save the file in the system.**

**Source: Turnitin website- [http://turnitin.com](http://turnitin.com/)**